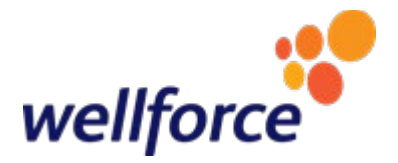

## **Wellforce Employee**

### **Reference Guide**

#### Welcome to Wellforce!

This is a quick employee reference guide to help you navigate through and access your employee benefit systems. Please reach out to any of the following individuals if you have questions and/or password reset issues with any of the following systems:

#### **Kronos – time management system**

Web address: https://wellforce.kronos.net/wfc/logon

- Log in with your Wellforce email
- Non-exempt/Hourly employees must punch in and out daily
- Exempt/Salary employees must punch in once a day
- Time off request follow department guidelines

#### David Vaida, Tufts Medical Center, emai[l dvaida@tuftsmedicalcenter.org](mailto:dvaida@tuftsmedicalcenter.org) **OR** call 617-636-4668

As new Wellforce employees, you will begin to accrue PTO hours from your first day of employment. However, even though the system is logging and calculating your accruals, **you** won't see any change in the number in your TM- Paid Time Off row (see below example), because you are technically under your "probationary period" for the first 90 days from your date of hire.

#### **Payroll/Direct Deposit – issues/concerns with direct deposit**

Email [tuftsmcfinancepayroll@tuftsmedicalcenter.org](mailto:tuftsmcfinancepayroll@tuftsmedicalcenter.org)

#### **Lawson – employee self-service payroll information**

#### **You will need to log into Citrix and VIP Access app on your cellphone with a registered SYMC number.**

#### **You will need to call the Help Desk from the member your laptop is issued from**

Circle Health - call - 978-937-6445 MelroseWakefield - call - 781-306-6330 Tufts Medical Center – call - 617-636-6485

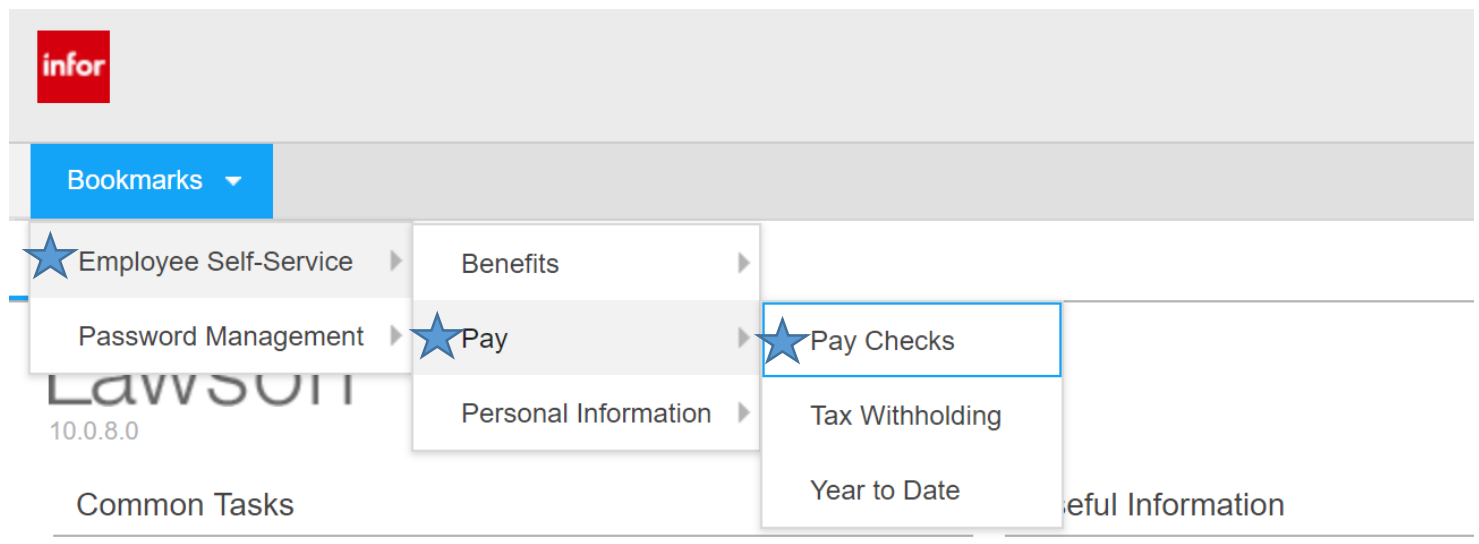

• Another way to view time off accruals, select the items with a star next to it below.

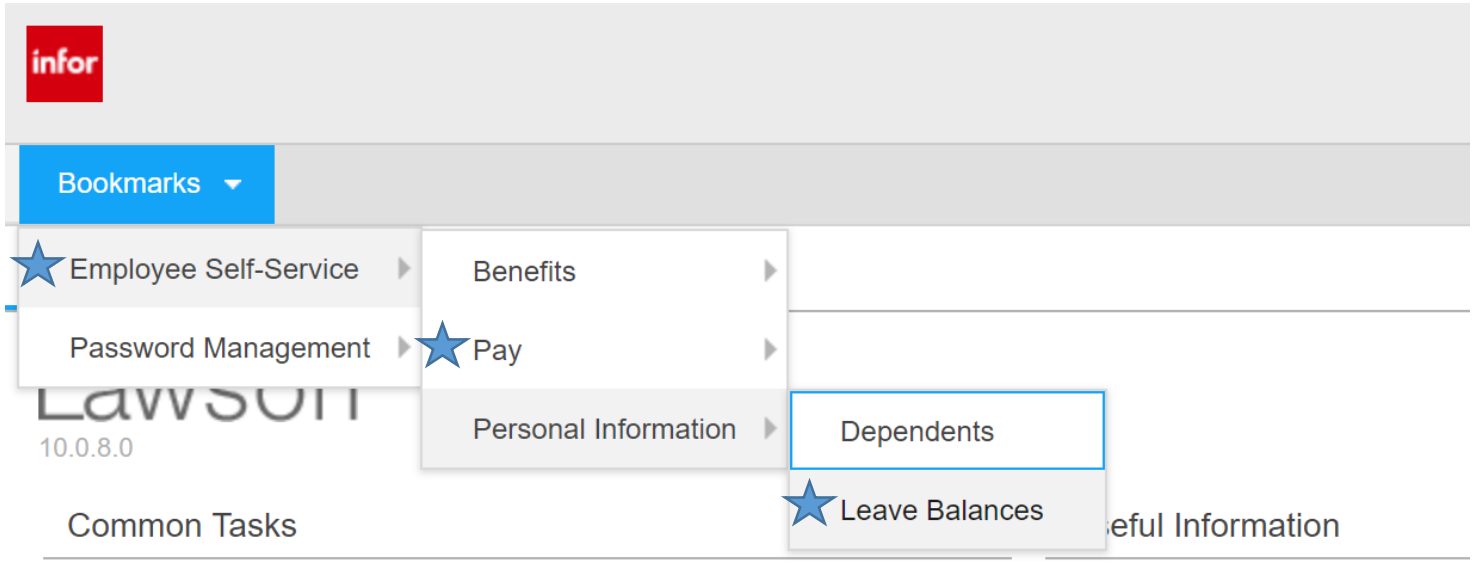

John Lally, Tufts Medical Center, email Lally1@tuftsmedicalcenter.org **OR** call 617-636-5646

#### **Benefits/BSwift Questions – Employee Benefit Portal**

Carol Wallace, Wellforce, email Carol.Wallace@wellforce.org **OR** call Bswift Service Center 8:00am – 8:00pm EST 1-888-235-1253

Web address: [www.mywellbenefits.bswift.com](http://www.mywellbenefits.bswift.com/)

#### **Wellforce 403(b) Plan**

To enroll contact Fidelity at (800) 343-0860 or [www.netbenefits.com/atwork](http://www.netbenefits.com/atwork) Questions, contact Kara O'Connor[, koconnor@melrosewakefield.org](mailto:koconnor@melrosewakefield.org)

#### Listed below is a list of official **Wellforce Holidays**

New Year's Day Memorial Day Independence Day Labor Day Thanksgiving Day Christmas Day

# **Benefits Key Contacts**

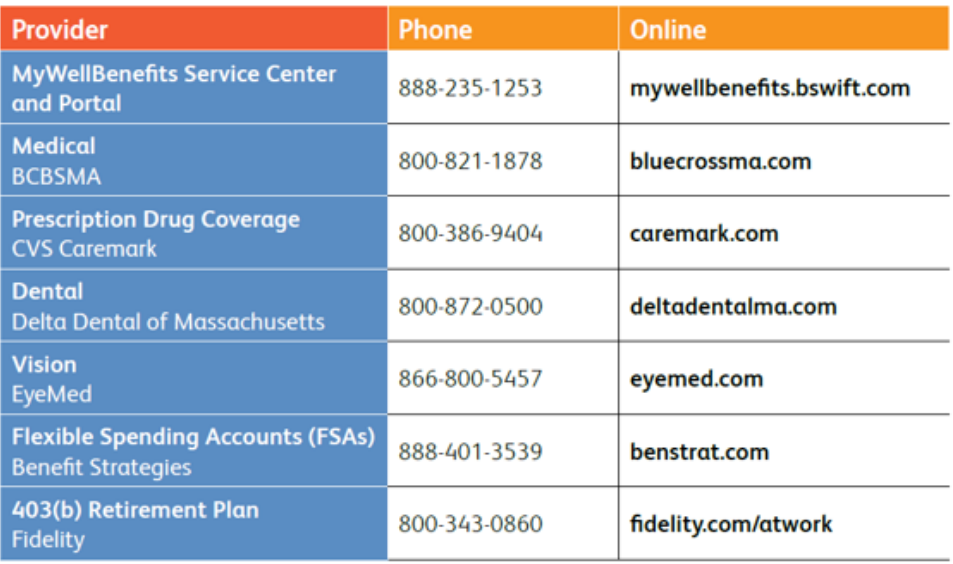

#### **Help Desk phone numbers**

Circle Health - call - 978-937-6445 MelroseWakefield - call - 781-306-6330 Tufts Medical Center – call - 617-636-6485

#### **Employee/Occupational Health at Tufts Medical Center –** call **-** 617-636-5480

**Employment Verification -** [tuftsmcfinancepayroll@tuftsmedicalcenter.org](mailto:tuftsmcfinancepayroll@tuftsmedicalcenter.org)

#### **How do I change my personal information such address, phone number etc.?**

Please refer to Employee Information Change Form, email hr@wellforce.org

#### **Annual Performance Appraisals**

Are complete in Performance Manage on the Wellforce platform.

#### **Annual Employee/Occupational**

- Employees will continue to be required to get their annual Flu shot
- TB and any other annual test are still pending review if required annually

#### **Wellforce Email**

To add your Wellforce email on your cell phone you will need to call **Help Desk at 978-937-6445**

A Wellforce email account has been created for all employees even if you have or had an MWH, Circle or Tufts email account. Your Wellforce email account will be used to grant you access to Lawson, Kronos, and other Wellforce systems, also Wellforce will be using this email to distribute communications. Please check this email account daily.

User name for this email is the *FIRST* 3 letters of your first name and the *FIRST* 5 letters of your last name, i.e., EXAMPLE – Joseph Smith user name is **jossmith**

Password will need to be reset every **90** days

This email account is managed by Circle Health/Lowell General Hospital

If you need a password, please contact our **Help Desk at 978-937-6445**

You will also need to have VIP app on your phone

#### **How to access your email**

Click this link<https://owa.lowellgeneral.org/owa> to log in to your Lowell General (Wellforce) web mail.

**For future reference, to change your password without using a Lowell General provided device.**

- Click this link<https://owa.lowellgeneral.org/owa> to log in to your Lowell General (Wellforce) web mail,
- from the top-right corner, click the gear icon and click **Options**
- from the left-hand side, click **General** and **My account**,
- click **Change your password** at the bottom right,
- Enter your old password, a new password, and confirm the new password.<br>• Click Save, and your password is now changed.
- Click **Save**, and your password is now changed.

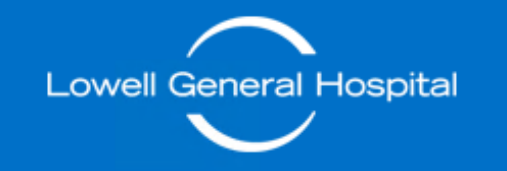

# o<sup>v</sup> Outlook

User name:

owebenne

Password:

........

 $\Theta$  sign in

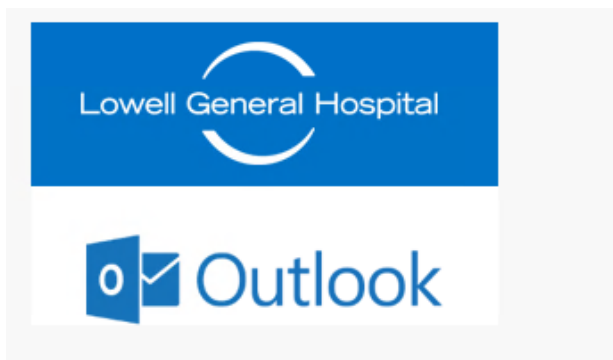

Your password has been changed. Click OK to sign in with your new password.

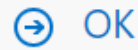